# **Getting Started with Moodle: a student guide**

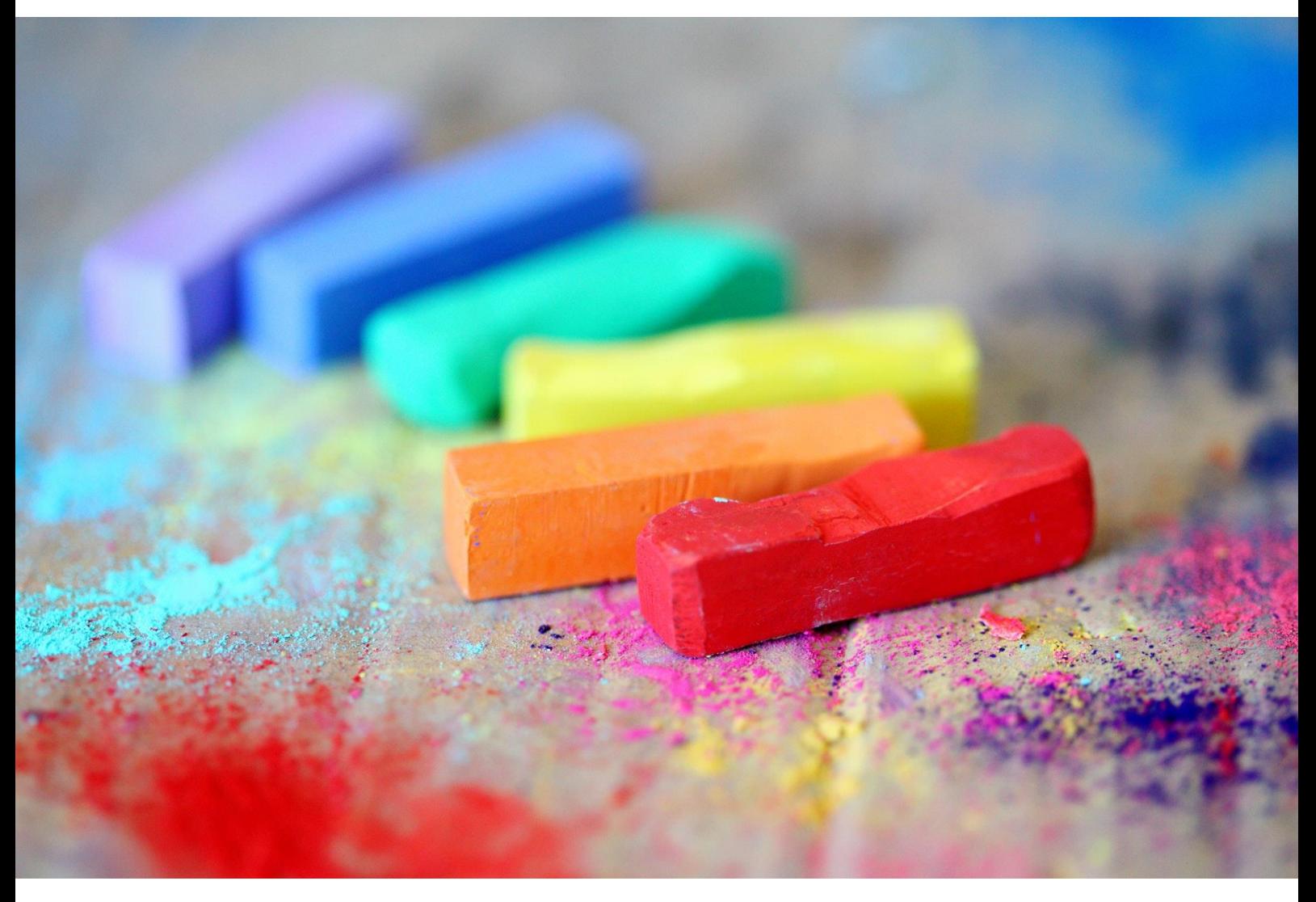

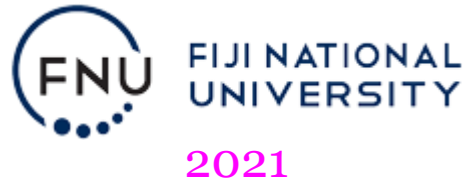

Developed by the Centre for Flexible & E-Learning Fiji National University First released 2019, revised 2020, 2021.

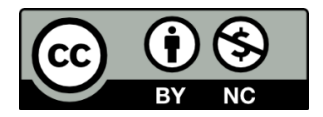

This is part of a series of good practice guides to prepare you for technology enhanced learning and teaching at FNU and beyond. As more good practice guides become available, you will be notified by **adfel@fnu.ac.fj** or **cfel@fnu.ac.fj**.

*Cover image by pixabay.com*

### Contents

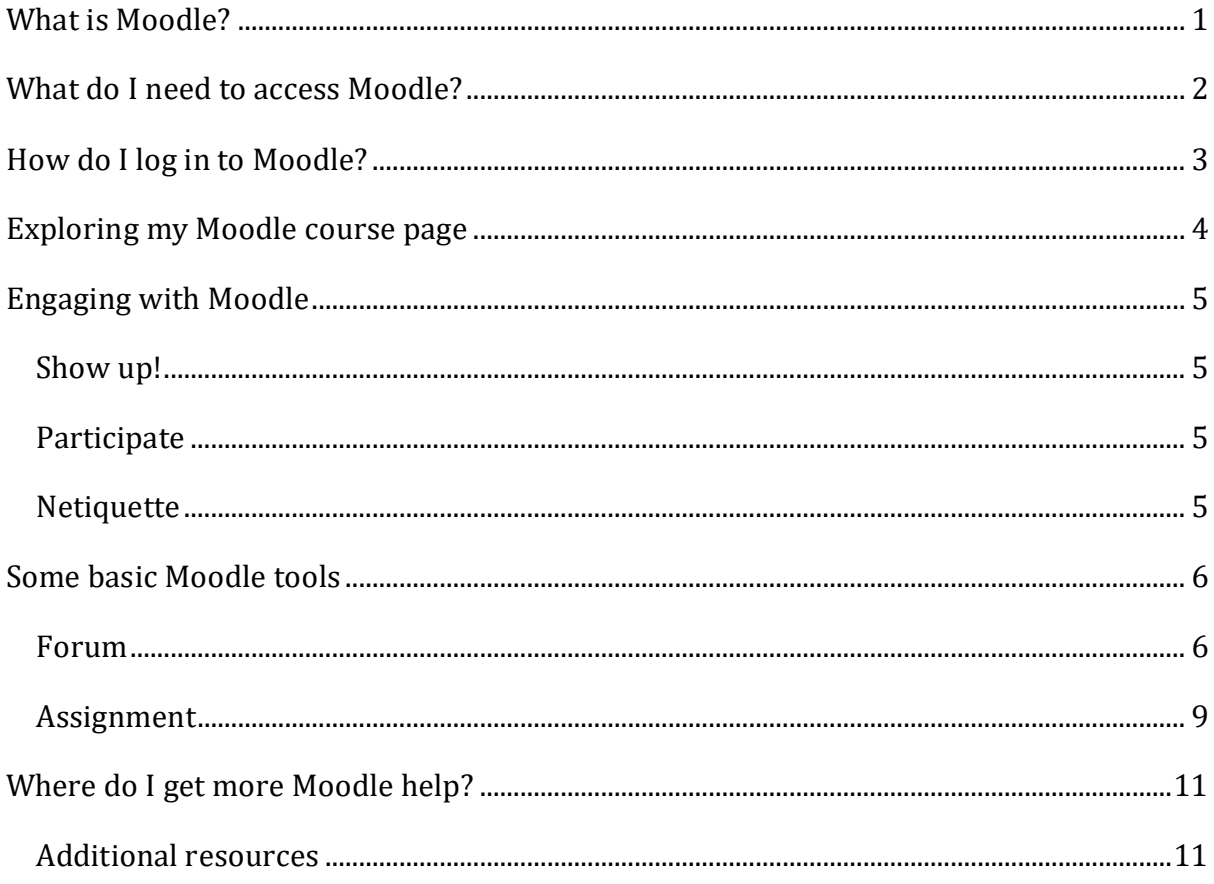

### <span id="page-3-0"></span>**What is Moodle?**

Moodle is FNU's learning management system. Moodle stands for **M**odular **O**bject **O**riented **D**ynamic **L**earning **E**nvironment. Don't worry about what Moodle stands for. Just know that it is an environment specially created for educators and learners like you to engage with your course in a technologically meaningful way beyond the classroom. It is a popular learning management system in educational institutions worldwide.

We are proud to offer this online learning space to you and we trust you will take full advantage of what's available in Moodle. All you need is a computer connected to the internet.

Most FNU courses have a Moodle course page. When you enrol and you access Moodle, you will see your courses listed. Moodle course pages offer lecture notes, presentations, and a forum for course announcements from your lecturer. Other course pages also offer quizzes to test your knowledge, discussion forums, chat sessions, and other useful resources to support your learning.

Ready to explore Moodle? In the next sections, we'll guide you through the first steps…

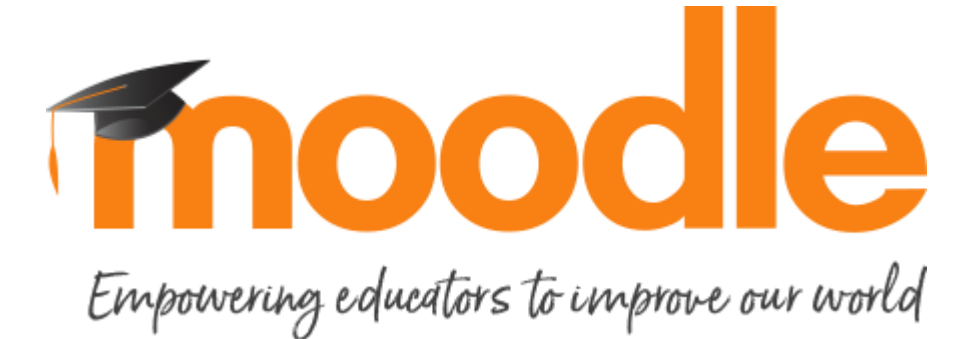

### <span id="page-4-0"></span>**What do I need to access Moodle?**

To access Moodle, you need a computer connected to the internet. The computer you use must have a web browser such as Firefox or Google Chrome. Web browsers are software that enables you to access the World Wide Web. On a computer they are icons that look like this:

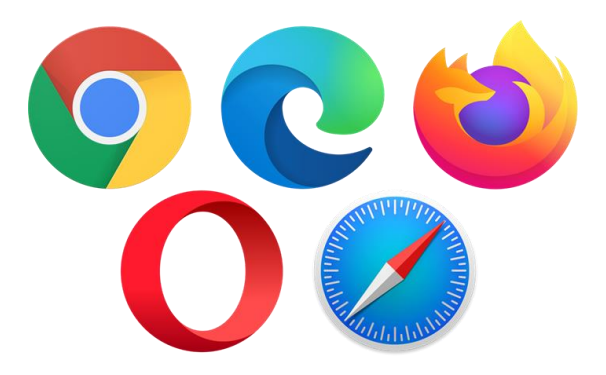

If you don't have a computer with internet access at home or at work, you can access Moodle at your local FNU Campus. You should be given a username and password to log in to Moodle if you are properly enrolled as an FNU student. If you have not received this yet, please contact the ICT staff at your local FNU Campus.

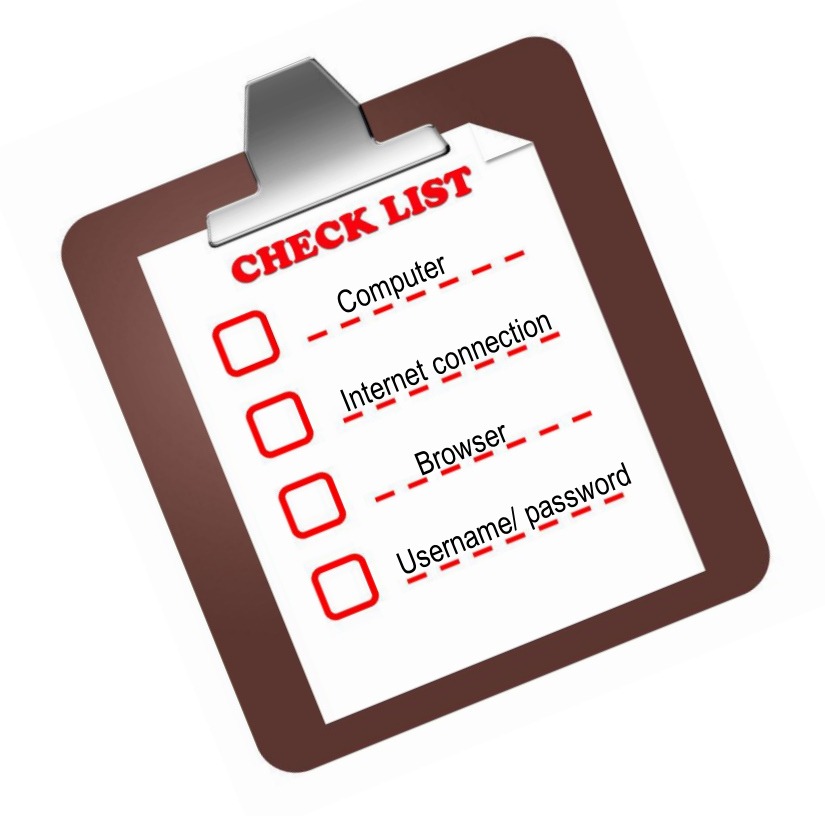

*You can also access Moodle at FNU through a smart device such as a mobile phone, tablet, or laptop with an internet connection.*

### <span id="page-5-0"></span>**How do I log in to Moodle?**

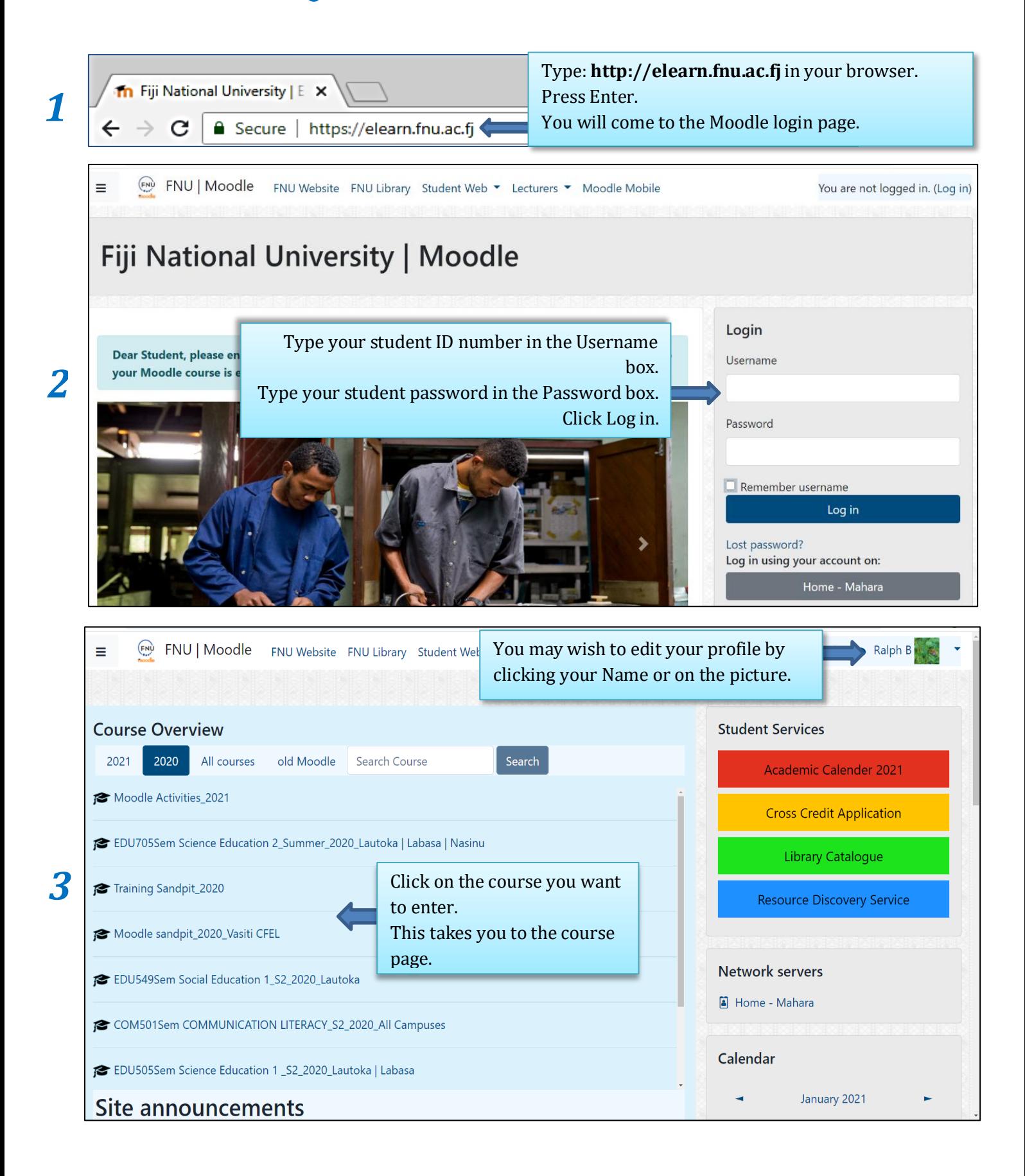

## <span id="page-6-0"></span>**Exploring my Moodle course page**

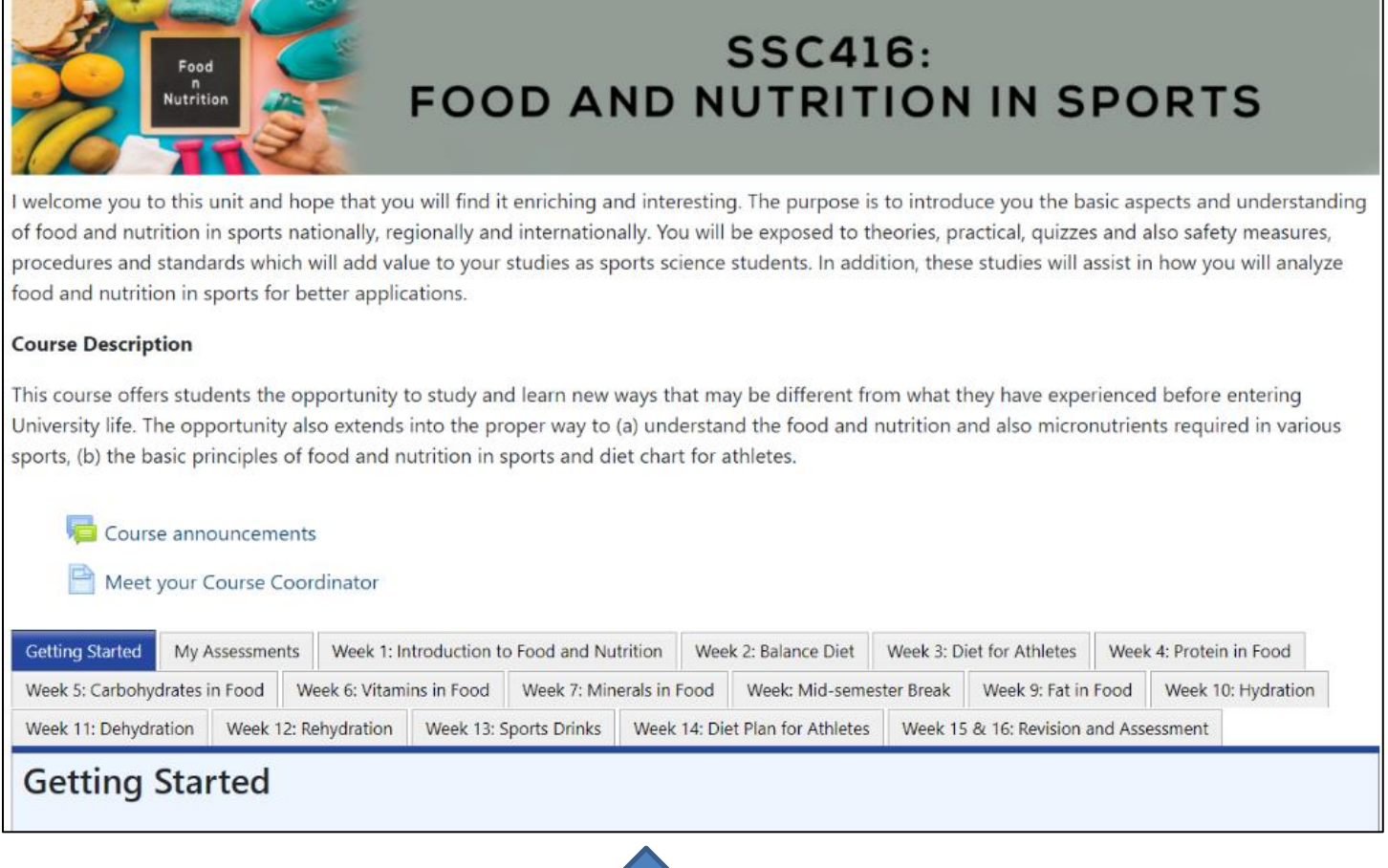

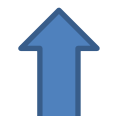

Your main course page may look like this*^.* It may consist of a welcome message followed by the course content. The content may be arranged in weekly or topic format.

*^Please note that some page colours and images may change from time to time but the main Moodle layout for your content and Moodle tools remain the same.*

### <span id="page-7-0"></span>**Engaging with Moodle**

<span id="page-7-1"></span>What makes a successful online learner? Have a look at some tips for learning online.

#### **Show up!**

As an online learner, you get to choose *when* to do which online activities. It is *your*  responsibility to 'show up' in your online learning space.

#### <span id="page-7-2"></span>**Participate**

To get the most of Moodle, make your 'voice' heard: ask questions and share your ideas with others.

In Moodle, you and your lecturer can use forums, chats and email to discuss ideas, ask or answer questions, learn from other learners' perspectives, debate issues, give feedback, or work in a group to present an assignment.

Online interaction is mostly through reading and writing. Having to write down ideas or questions will make you a better learner; it clarifies thinking and deepens understanding. Strengthening these skills will better prepare you for the workplace of tomorrow.

#### <span id="page-7-3"></span>**Netiquette**

As an online learner, you need to follow some rules for communicating online. This is called netiquette. Here are some rules to start with:

- Introduce yourself in a meaningful way.
- Post your messages in appropriate sections.
- Be careful with jokes. Without your voice and body language, it is easy for people to misinterpret.
- Be critical of ideas but not of people.
- Cite appropriate references. Plagiarism is an offence. If you are not sure how to cite references, please contact your FNU library.

*Online interaction works best when it happens in a trusting environment. You can help create such an environment!*

### <span id="page-8-0"></span>**Some basic Moodle tools**

Now that you have some tips for learning online, look at some basic Moodle tools: forum and assignment.

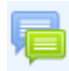

#### <span id="page-8-1"></span>**Forum**

A forum is a place where you can post messages so that your whole class can read them. There are forums where you can only read and not post messages, for example, the News forum where your lecturer posts important announcements about the course.

Generally, you can also read and reply to messages posted by others. Forums may be placed in various parts of the course page depending on your course. Forums are useful for you to share your ideas about a topic with other students in your course. Participation is key here if you would like an enriching experience in Moodle!

When you click on a forum link in your course, you may see the following:

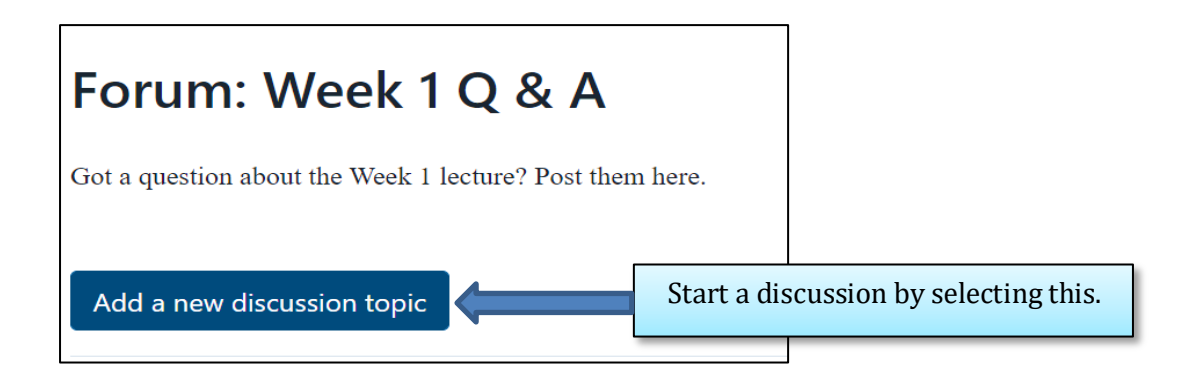

When you click 'Add a new discussion topic', you will see the following:

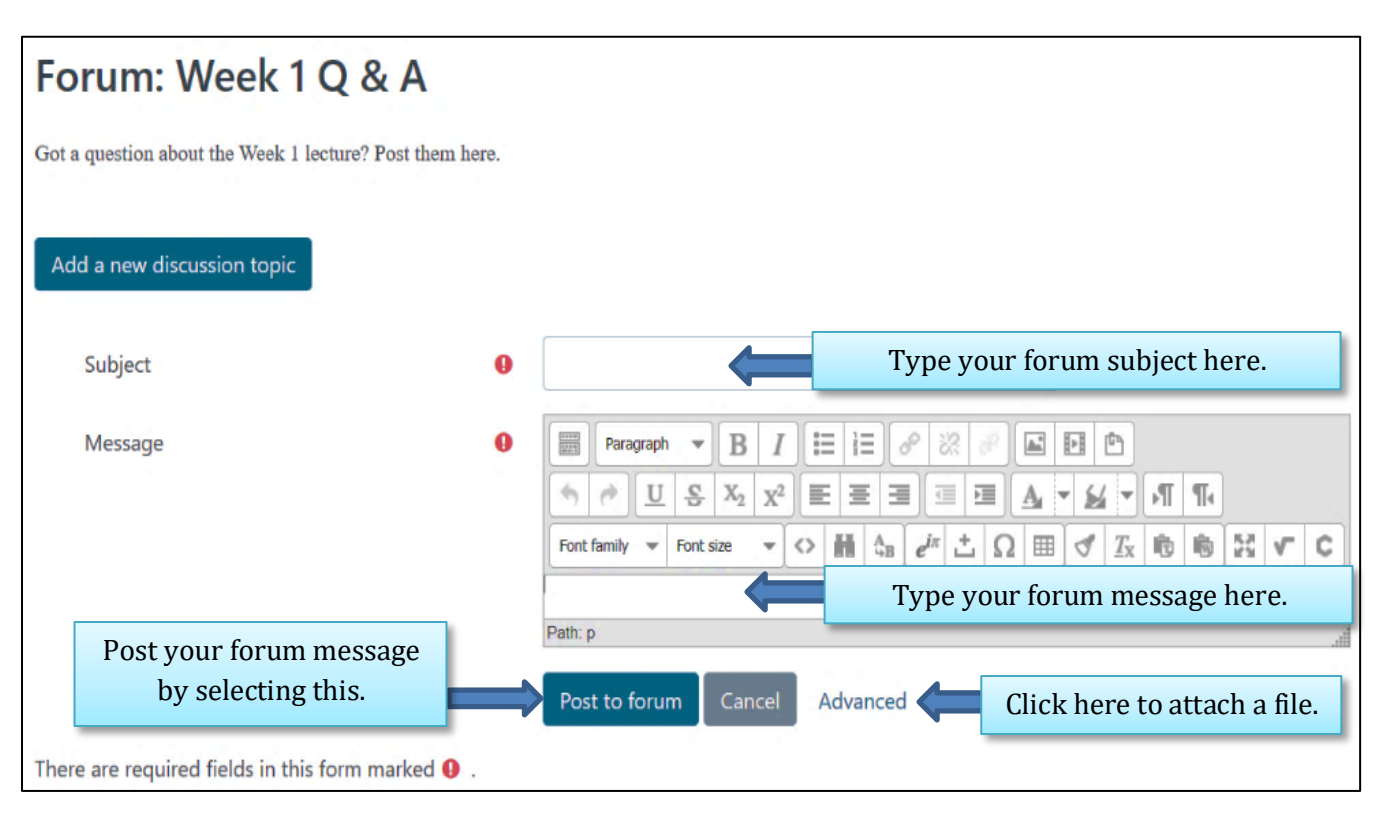

When you click on the 'Advanced' link, the page above will expand to include the following:

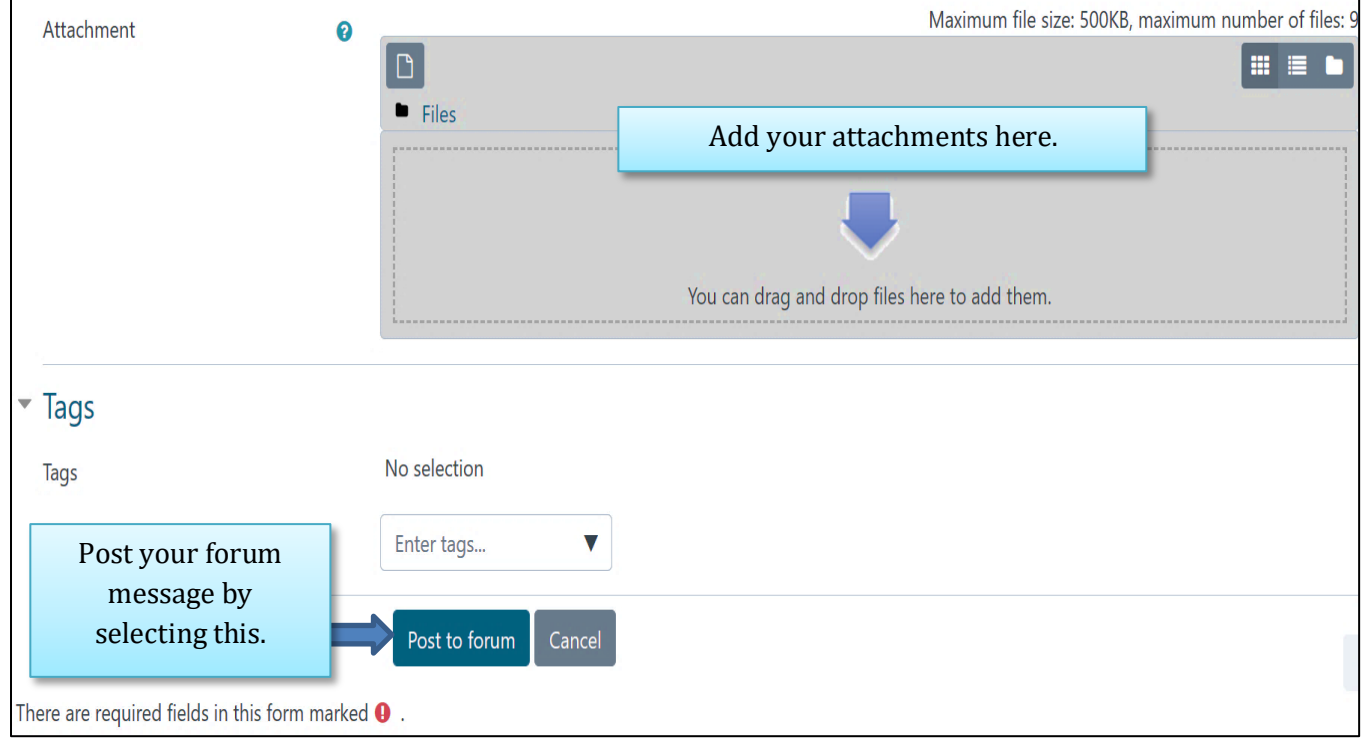

Once messages are posted to a forum, they appear like this:

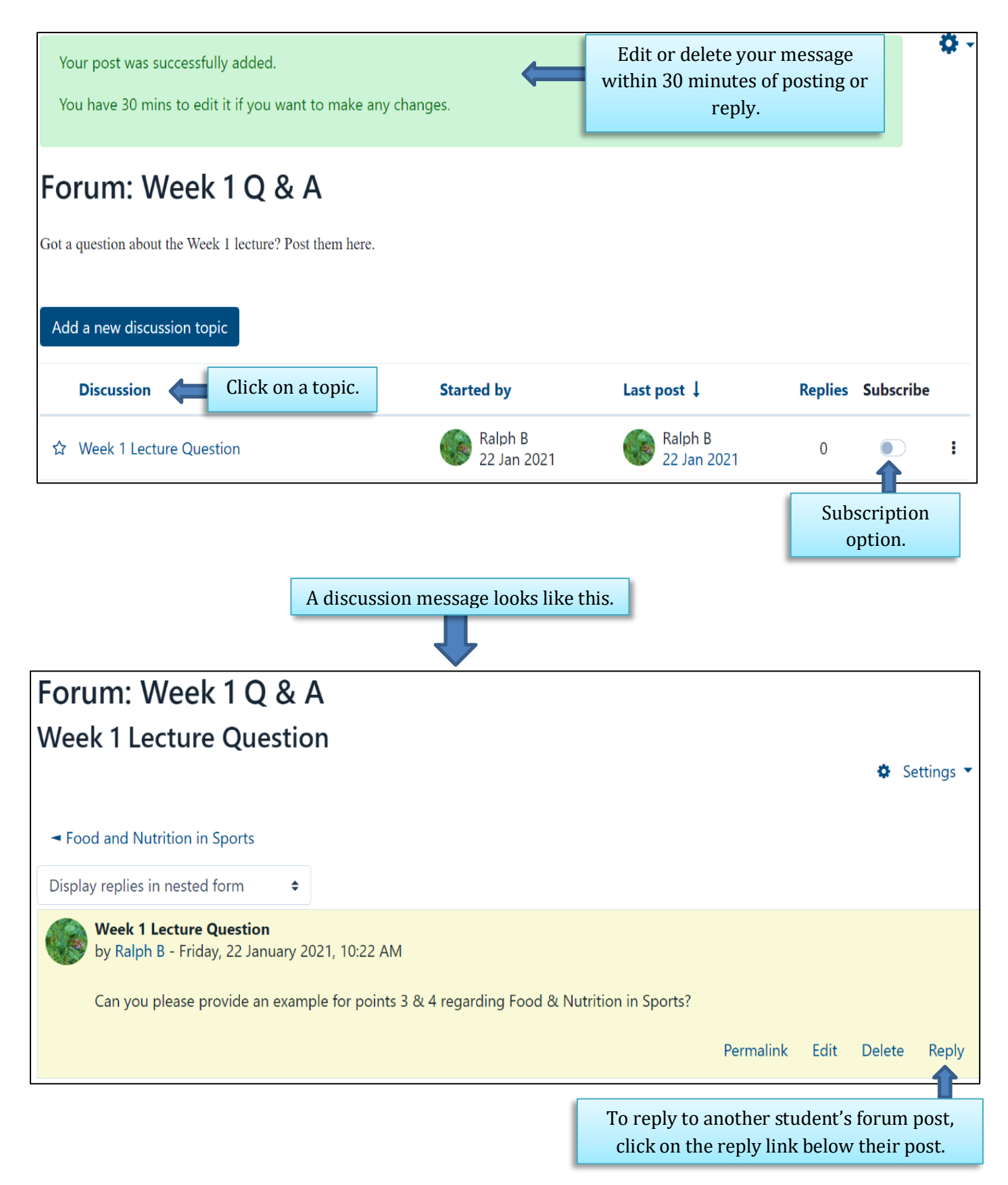

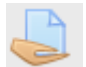

#### <span id="page-11-0"></span>**Assignment**

Assignments are a vital part of any course. They allow you to demonstrate what you have learnt in your course and are used to assess your progress. At FNU you will come across many different types of assignments.

Moodle allows you to keep track of assignments in your course so that you can see what you have completed and what is left for you to do. Your lecturer can provide feedback for the assignments that you submit in Moodle. By using Moodle to keep track of your assignments, you can reduce the chance of falling behind in your course work.

In Moodle, your lecturer may require you to submit your assignment in the following ways:

1. Uploading assignments by writing and submitting inside Moodle. Moodle will provide you with a text input area to write your assignment and then submit it once completed.

Or

2. Uploading assignment files that you have created offline (outside Moodle). You will need to have these files saved on your computer or external device.

It is possible for you to submit drafts of your assignments before submitting your final version. This depends on whether your lecturer enables this is Moodle.

*Please refer to the Turnitin Student Guide for further instructions on assignment submission if your lecturer has enabled Turnitin in your course.*

When you click on an assignment link in your course, you will see the following:

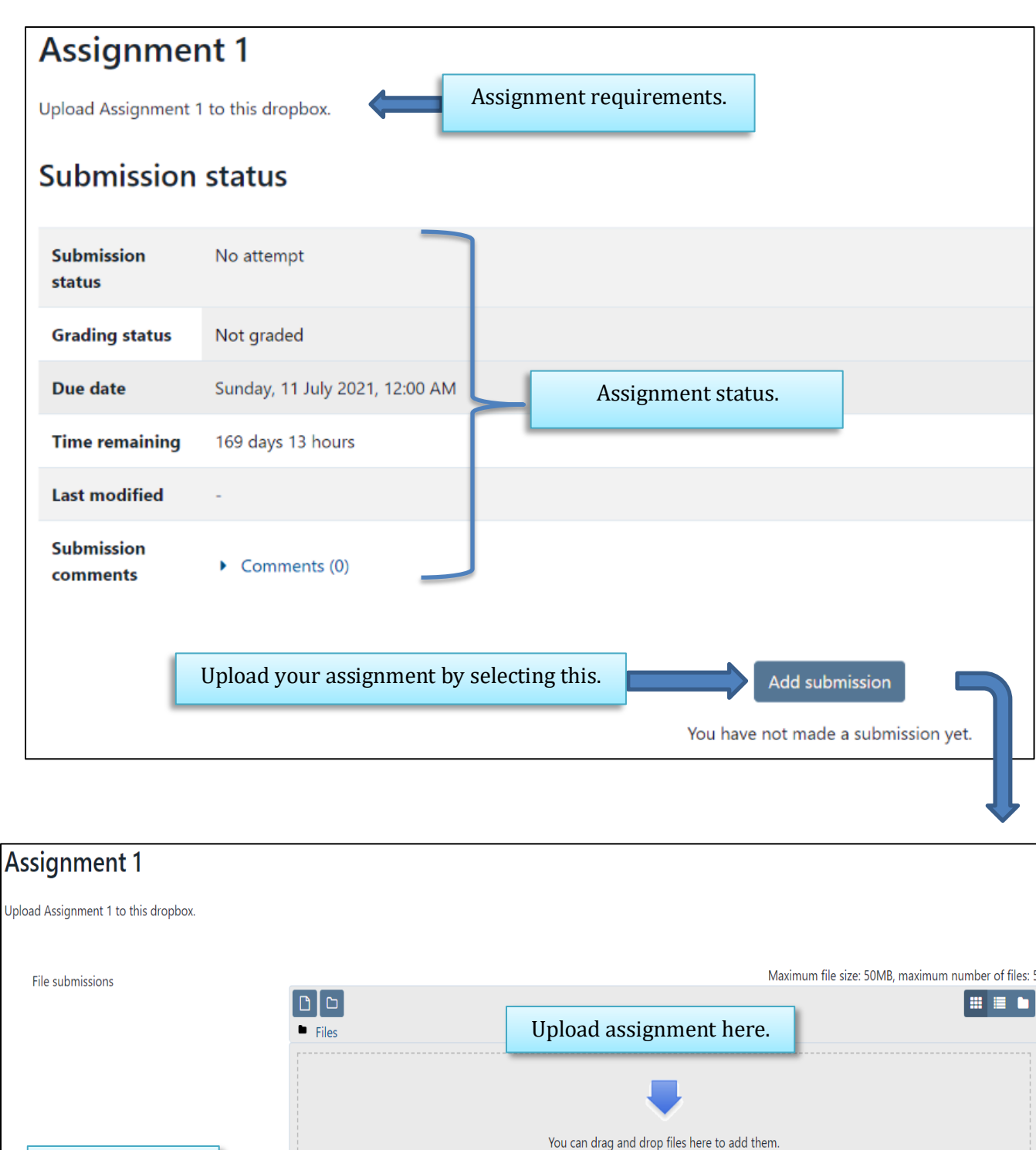

Forum and Assignment are two common tools in Moodle. There are many more tools available in Moodle and these will differ from course to course.

Cancel

Save changes

Select this to complete assignment submission.

### <span id="page-13-0"></span>**Where do I get more Moodle help?**

You may experience various issues when using Moodle; from not being able to log in, to using Moodle tools. The first point of contact should be your local FNU Campus ICT Helpdesk.

You can also email: **icthelpdesk@fnu.ac.fj** *or* **lt-cfel@fnu.ac.fj**

### **Additional resources**

<span id="page-13-1"></span>As more good practice guides become available, you will be notified by **adfel@fnu.ac.fj**  or **cfel@fnu.ac.fj**.